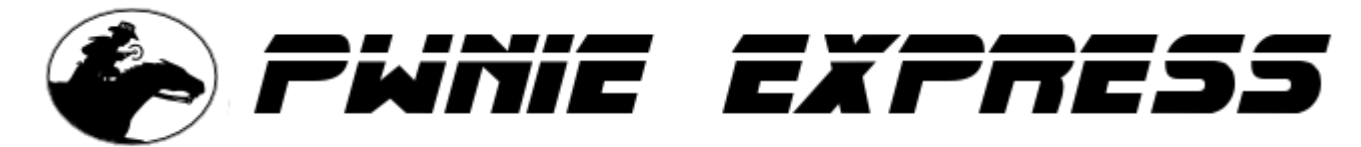

Copyright 2013 Rapid Focus Security, Inc., DBA Pwnie Express. Manual revision 07.27.2013

# **Pwn Plug User Manual**

**Note:** The online version of this manual is maintained here: http://www.pwnieexpress.com/pages/documentation

# **Table of Contents:**

**[Introduction](#page-2-2)**  [Legal stuff](#page-2-1)  [Pwn Plug Features](#page-2-0)  [Pwn Plug hardware specs](#page-3-4)  [Getting started](#page-3-3)  [Things to be aware of](#page-3-2)  [Accessing the Pwn Plug](#page-3-1)  [Accessing for the first time](#page-3-0) **Accessing the plug via SSH**  [Accessing the serial console](#page-4-0)  [Reviewing the OS environment](#page-5-0)  [Using the Plug UI](#page-6-1)  [Accessing the Plug UI](#page-6-0)  [Basic Setup tab](#page-7-3)  [Change Plug UI Password](#page-7-2)  [Network Config](#page-7-1) Email/SMS alerting  [SSH Keys](#page-8-1)  [Clear History & Logs](#page-8-0)  [Plug Reboot](#page-9-4)  [Plug Services tab](#page-9-3)  [Evil AP](#page-9-2) NAC/802.1x Bypass  [Passive Recon](#page-9-0)  [Stealth Mode](#page-10-0) **SMS Text-to-Bash**  [Reverse Shells tab](#page-11-2)  [System Status tab](#page-11-1)  [Controlling the Plug UI](#page-11-0)  [Using the reverse shells](#page-12-3)  [Reverse shell overview](#page-12-2)  [Typical deployment scenario](#page-12-1)  [Activating the reverse shells](#page-12-0)

Configuring the SSH receiver (Backtrack)  [Deploying to target network](#page-14-0)  [Using SSH port forwarders](#page-15-1) Example 1: Connecting to remote RDP servers **Example 2: Connecting to remote web servers**  [Creating an SSH VPN](#page-16-1)  [Sample environment](#page-16-0)  [Activating the SSH VPN tunnel](#page-17-3)  [Using the wireless adapters](#page-17-2)  $802.11 b/q/n$ Using the ALFA / TP-Link adapter  [Connecting to an open wifi network](#page-18-1) Connecting to a WPA/2 secured wifi network Running Airodump-ng & Kismet  [Packet injection & WEP cracking](#page-20-1) Wireless client de-authentication [Karmetasploit](#page-21-2) [Bluetooth](#page-21-1)  [Using the SENA Bluetooth adapter](#page-21-0)  [Accessing additional Bluetooth tools](#page-22-0) 4 G/3 G/ GSM cellular  [Using the unlocked GSM adapter](#page-23-0)  [Activating the Virgin Mobile / Verizon adapters](#page-24-0) Connecting to the Internet via 3G Using the SSH-over-3G shell  [Texting bash commands to the plug](#page-26-0) **[Zigbee](#page-27-1)**  [Using the Goodfet utilities](#page-27-0)  [Using NAC Bypass / transparent bridging](#page-28-2)  [NAC Bypass overview](#page-28-1)  [Enabling NAC Bypass mode](#page-28-0) **[Troubleshooting](#page-29-0)**  [Disabling NAC Bypass mode](#page-30-3)  [Accessing the pentesting tools](#page-30-2) Running Metasploit, SET, & Fasttrack Running the tools in / pentest  [Running tools installed via aptitude](#page-31-0)  [Running tools compiled from source](#page-32-0)  [Maintaining the Pwn Plug](#page-33-2)  [Installing software updates](#page-33-1)  [Freeing up disk space](#page-33-0)  [Adding an SD card](#page-34-3)  [Recovering a lost password](#page-34-2)  [Plug UI password reset](#page-34-1)  [Root user password reset](#page-34-0)  [Creating a backup](#page-35-3)  [Root file system backup](#page-35-2)  [Root file system restore](#page-35-1)  [How to get support](#page-35-0)

# <span id="page-2-2"></span>**Introduction**

# <span id="page-2-1"></span>**Legal stuff**

- All Pwnie Express / Rapid Focus Security products are for legally authorized uses only. By using this product you agree to the terms of the Rapid Focus Security EULA: (http://pwnieexpress.com/pdfs/RFSEULA.pdf)
- This product contains both open source and proprietary software: Proprietary software is distributed under the terms of the Rapid Focus Security EULA: (http://pwnieexpress.com/pdfs/RFSEULA.pdf). Open source software is distributed under one or more of the following licenses:
	- GNU PUBLIC LICENSE (HTTP://WWW.GNU.ORG/LICENSES/GPL.HTML).
	- BSD-3-CLAUSE LICENSE (HTTP://WWW.OPENSOURCE.ORG/LICENSES/BSD-3-CLAUSE):
	- OPENSSL TOOLKIT DUAL LICENSE (HTTP://WWW.OPENSSL.ORG/SOURCE/LICENSE.HTML)
	- APACHE LICENSE, VERSION 2.0 (HTTP://WWW.APACHE.ORG/LICENSES/LICENSE-2.0.HTML)
- As with any software application, any downloads/transfers of this software are subject to export controls under the U.S. Commerce Department's Export Administration Regulations (EAR). By using this software you certify your complete understanding of and compliance with these regulations.

# <span id="page-2-0"></span>**Pwn Plug Features**

- Ships with Debian 6 (Squeeze) and "Plug UI" web interface to simplify Pwn Plug configuration and deployment
- Preloaded pentesting suite includes Metasploit, SET, Fast-Track, w3af, Kismet, Aircrack, SSLstrip, nmap, Hydra, dsniff, Scapy, Ettercap, VoIP tools, web app scanners, IPv6 tools, and more
- Additional software can be added via Aptitude or compiled from source (root access and standard build environment provided)
- Maintains persistent, covert, encrypted SSH access to the target network
- Tunnels through application-aware firewalls/IPS using a variety of covert channels
- Supports HTTP proxies, SSH-VPN, OpenVPN, and anonymous access over Tor networks
- Sends alerts via email or SMS text messaging when tunnels are established
- Includes one-click Evil AP, stealth mode, history wipe, and passive recon logging
- Elite models: Supports out-of-band access over 3G/GSM cell networks & SMS text-to-shell control
- Elite models: Supports NAC/802.1x/RADIUS bypass via transparent bridging
- $\bullet$  Elite models: Includes Bluetooth pentesting support  $\&$  software suite

# <span id="page-3-4"></span>**Pwn Plug hardware specs**

- $\triangle$  4.3 x 2.7 x 1.9 inches
- 2.3 watts idle, 7 watts max CPU
- 1.2GHz ARM cpu with 512M SDRAM, 512M flash HDD
- 1x Gig Ethernet, 1x USB 2.0, 1x serial console
- SDHC/SDIO card slot for disk expansion
- Accepts 110-240v voltages (Adapters available)

# <span id="page-3-3"></span>**Getting started**

# <span id="page-3-2"></span>**Things to be aware of**

- The Pwn Plug's power supply is very low wattage! If you'd like to connect more than 1 high-power USB device to the Pwn Plug (such as a wireless adapter in conjunction with a 3G/GSM adapter), be sure to use an externally-powered USB hub.
- At 1.2GHz, the onboard CPU isn't ideal for password cracking or other highly CPU-intensive tasks.
- The internal NAND disk is small (512MB). Between the OS and pre-installed tools it's typically 70- 80% allocated out of the box.
- Man pages have been removed from the root filesystem to conserve disk space.

# <span id="page-3-1"></span>**Accessing the Pwn Plug**

### <span id="page-3-0"></span>**Accessing for the first time**

1. Plug the unit into a power outlet and connect the Ethernet interface to your LAN.

**Tip:** To remove the plug's 2-prong AC power clip, slide the clip outward slightly, then very carefully use a flat-head screwdriver to push down the retention tab and slide the power clip off.

- 2. The Pwn Plug's default IP address is 192.168.9.10 (netmask 255.255.255.0).
- 3. To access the plug for the first time, configure your Linux/Mac/Windows system with the following IP settings:

IP address: 192.168.9.11 Netmask: 255.255.255.0

**Tip:** On Linux hosts you can configure a virtual interface as shown:

### **# ifconfig eth0:1 192.168.9.11/24**

4. Confirm connectivity to the plug by pinging it:

# **# ping 192.168.9.10**

- 5. Apply the latest product updates
- 6. You can now configure your plug through the Plug UI (proceed to "Using the Plug UI")

**IMPORTANT:** Please apply the latest product updates before using your device. To access the latest updates, visit http://www.pwnieexpress.com/pages/downloads

### <span id="page-4-1"></span>**Accessing the plug via SSH**

1. From a Linux/Mac host:

# **# ssh root@[pwnplug\_ip\_address]**

**Tip:** For Windows users, we recommend the PuTTY SSH client.

- 2. The default root user password is:pwnplug8000
- 3. Upon successful login, the Pwnie Express banner is displayed.
- 4. To change the root user password:

### **# passwd**

**Note:** this doesn't affect the password for the Plug UI user.

**Important:** For security reasons, it is strongly recommend to generate a unique OpenSSH server key pair for your Pwn Plug. To do this, follow these steps:

# **# rm /etc/ssh/ssh\_host\_\* # dpkg-reconfigure openssh-server**

### <span id="page-4-0"></span>**Accessing the serial console**

The serial console is useful for debugging or when a network connection unavailable.

1. Connect the supplied mini-USB cable between the plug's mini-USB serial port and a Linux machine. On some older Linux kernels, the following commands may be required:

# **# modprobe usbserial # modprobe ftdi\_sio vendor=0x9e88 product=0x9e8f**

**Tip:** For Windows/Mac systems see: http://www.plugcomputer.org/Documentation/howtos/serialterminal/

2. Connect to the plug's serial console using screen (note on some distros this must be run as root):

## **# screen /dev/ttyUSB0 115200**

**Tip:** If screen terminates after a few seconds, use "dmesg" to confirm the plug is showing up as a USB serial device. Example:

[15360.948161] usb 5-3: FTDI USB Serial Device converter now attached to ttyUSB0

If the serial interface is showing up as something other than "ttyUSB0" (such as ttyUSB1), adjust the "screen" command accordingly.

3. Press ENTER twice

**Tip:** If a login/command prompt does not appear, or if you see a line of question marks or strangelooking characters, try pressing CTRL+C several times.

4. At the login prompt, login as "root". The default root user password is:pwnplug8000

**Tip:** To exit a screen session, press CTRL+A, then backslash (\)

### <span id="page-5-0"></span>**Reviewing the OS environment**

**•** Show Pwn Plug software revision:

## **# grep Release /etc/motd**

● Show kernel version:

#### **# uname -r**

Show Debian version:

## **# cat /etc/debian\_version**

Show date/time:

### **# date**

Show root filesystem disk usage (note your disk usage may vary):

## **# df -h | grep rootfs**

**Show CPU revision:** 

# **# grep Processor /proc/cpuinfo**

● Show total memory:

# **# grep MemTotal /proc/meminfo**

● Show current kernel boot arguments:

## **# cat /proc/cmdline**

● Show current eth0 config:

# **# ifconfig eth0**

Show currently listening TCP/UDP services (note dhclient won't be present if not using DHCP):

### **# netstat -lntup**

Check syslog for errors, warnings, etc:

# **# egrep -i "warn|fail|crit|error|bad|unable" /var/log/messages**

**Note:** You may see several "BAD ERASEBLOCK" or "Bad PEB" messages. This is safe to ignore for NAND flash chips: http://plugcomputer.org/plugforum/index.php?topic=1149.0

Show Ruby version:

### **# ruby -v**

Show Perl version:

**# perl -v**

● Show Python version:

**# python -V**

# <span id="page-6-1"></span>**Using the Plug UI**

# <span id="page-6-0"></span>**Accessing the Plug UI**

- 1. Open a web browser and access the Plug UI: https://[pwnplug\_ip\_address]:8443
- 2. The Plug UI is SSL-enabled, but you will receive a warning as the certificate is self-signed.
- 3. When prompted for login/password, use **plugui : pwnplug8000**

**Note:** The Plug UI user password is not synched with the root user password.

4. The "Basic Setup" page appears.

# <span id="page-7-3"></span>**Basic Setup tab**

### <span id="page-7-2"></span>**Change Plug UI Password**

- 1. Click "Change Plug UI Password"
- 2. Enter a new password for the "plugui" user into both fields and click "Update password".

**Note:** This will change the Plug UI user password only. The Linux root user password can be changed at the command line.

### <span id="page-7-1"></span>**Network Config**

- 1. Click "Basic Setup" on the top menu.
- 2. Click "Network Config".
- 3. The current network settings for the Pwn Plug's onboard Ethernet interface (eth0) are displayed under "Current Network Settings"
- 4. To change the static IP configuration for eth0, enter a new IP address, network mask, default gateway, and primary DNS server and click "Apply static IP settings".

**Note:** After the Pwn Plug's IP address is changed, you'll need to reconnect to the Plug UI using the newly assigned IP address.

5. To switch eth0 to acquire network settings from a DHCP server instead (recommended), click "Switch to DHCP".

**Note:** After switching to DHCP, you'll need to access the plug's serial console, check your DHCP server logs, or nmap scan your network to determine the new IP address assigned by DHCP. Once the DHCP-assigned IP address is known, reconnect to the Plug UI using the newly assigned IP address.

6. To change the Pwn Plug's Linux host name, enter a new hostname and click "Change hostname".

**Tip:** After changing the hostname, log out of any active terminal sessions to update your terminal prompt.

#### <span id="page-7-0"></span>**Email/SMS alerting**

- Every 5 minutes the plug will check for active reverse shell connections.
- If a connection is established, an email alert will be sent using the values configured here.
- For SMS text alerting, the SMTP-to-SMS email address syntax for many cell providers can be found here: http://www.notepage.net/smtp.htm
- 1. Click "Basic Setup" on the top menu.
- 2. Click "Email/SMS Alerting".
- 3. Fill in the message fields as follows:

○ Email/SMS recipient:

Example for standard email recipient: alerts@mydomain.com Example for Verizon cell recipient: 5555551234@vtext.com Example for AT&T cell recipient: 5555551234@txt.att.net

- Email sender/reply-to address. Example: mypwnplug@gmail.com
- SMTP Server. Example for gmail SMTP: smtp.gmail.com
- SMTP Auth User (Optional). Enter the SMTP user or gmail username (without "@gmail.com")
- $\bigcirc$  SMTP Auth Password (Optional). Enter the SMTP/gmail user password.

**Note:** The SMTP auth password is stored in clear text in /var/pwnplug/script configs

- SMTP TLS (TLS support). Choose Yes for gmail.
- $\bigcirc$  Message Subject: Enter the desired message subject
- $\bigcirc$  Message Body: Enter the desired message content
- 1. Click the "Save Configuration" button. A single test message is sent using the parameters provided.
- 2. Every 5 minutes the plug will check for active reverse shell connections. If a connection is established, an email/SMS message will be sent using the settings provided.

**Tip:** To disable email/SMS alerting from the command line, run the following command. Note this also clears the current alert settings:

## **# rm /var/pwnplug/script\_configs/sms\_message\_config.sh**

#### <span id="page-8-1"></span>**SSH Keys**

- 1. Click "Basic Setup" on the top menu.
- 2. Click "SSH Keys"
- 3. The current SSH public key (stored in /root/.ssh/id\_rsa.pub) is shown, and optionally a new key pair can be generated. This is the key pair used to establish the reverse shells.

#### <span id="page-8-0"></span>**Clear History & Logs**

- 1. Click "Basic Setup" on the top menu.
- 2. Under "Clear History & Logs", click the "Clear now" button.
- 3. This clears the root user's bash history, Plug UI logs, and all logs in /var/log.

**Note:** The bash history for any currently active root user sessions will be cleared at next logout.

**Tip:** The cleanup script can also be invoked from the command line as follows:

### **# /var/pwnplug/scripts/cleanup.sh**

### <span id="page-9-4"></span>**Plug Reboot**

- 1. Click "Basic Setup" on the top menu.
- 2. Under "Plug Reboot", click the "Reboot Now" button.
- 3. The plug will reboot immediately.

# <span id="page-9-3"></span>**Plug Services tab**

### <span id="page-9-2"></span>**Evil AP**

- 1. Connect the USB wireless adapter to the Pwn Plug
- 2. Click "Plug Services" on the top menu.
- 3. Click "Evil AP".
- 4. Enter an SSID for your Evil AP, then click "Start Evil AP".
- 5. Wireless clients will begin connecting to the AP, either automatically via preferred network lists or by direct AP association.

**Tip:** To view realtime Evil AP activity from the command line:

### **# tail -f /var/log/evilap.log**

6. By default the device will function as a standard AP, transparently routing all client Internet requests through the wired plug interface (eth0).

**Tip:** Evil AP mode can also be enabled/disabled from the command line using these scripts:

/var/pwnplug/scripts/evilap.sh /var/pwnplug/scripts/evilap\_stop.sh

#### <span id="page-9-1"></span>**NAC/802.1x Bypass**

See section "Using NAC Bypass / transparent bridging" for details on using this feature.

#### <span id="page-9-0"></span>**Passive Recon**

- 1. Click "Plug Services" on the top menu.
- 2. Click "Passive Recon".
- 3. Click "Enable" to start the passive recon service.
- 4. While enabled, the Pwn Plug will passively listen on eth0, recording HTTP requests, user-agents, cookies, OS guesses, and clear-text passwords to the following logs:
- **HTTP requests:** /var/log/recon/http.log
- **OS guesses:** /var/log/recon/p0f.log

#### ● **Clear-text passwords:** /var/log/recon/dsniff.log

**Tip:** Passive Recon is most effective when the Pwn Plug is in NAC Bypass / transparent bridging mode, or when connected to a switch monitor port or network tap.

**Tip:** Passive recon can also be enabled/disabled from the command line using these scripts:

/var/pwnplug/scripts/Enable\_passive\_recon.sh /var/pwnplug/scripts/Disable\_passive\_recon.sh

### <span id="page-10-0"></span>**Stealth Mode**

**Important:** Enabling stealth mode will prevent access direct access to the Pwn Plug's SSH server and Plug UI. Once stealth mode is enabled and the plug is rebooted, access to the plug can only be obtained through a reverse shell or via serial console.

- 1. Click "Plug Services" on the top menu.
- 2. Click "Stealth Mode".
- 3. Click the "Enable Stealth Mode" button. Stealth mode will take effect after the next plug reboot.
- 4. While enabled, stealth mode does the following:
- Disables IPv6 support (prevents noisy IPv6 broadcasting)
- Disables ICMP replies (won't respond to ping requests)
- Disables the Plug UI (closes port 8443)
- Sets the Pwn Plug SSH server to listen on the loopback address only (closes port 22 to the outside)
- Still allows ALL reverse shells to function as expected
- 1. For additional stealthiness:
- If using DHCP, kill the dhclient process (closes listening UDP port 68):

### **# killall dhclient**

Randomize your MAC address:

### **# macchanger -r eth0**

Disable ARP replies (careful! this may affect network connectivity):

### **# ifconfig eth0 -arp**

Turn off the bright blue plug LED:

### **# echo 0 > /sys/class/leds/plug\:green\:health/brightness**

1. To disable stealth mode, login to the plug through a reverse shell or the serial console, then:

# **# /var/pwnplug/scripts/Disable\_stealth\_mode.sh**

### <span id="page-11-3"></span>**SMS Text-to-Bash**

See section "Using the wireless adapters -> 3G/GSM -> Texting shell commands to the plug" for details on this feature.

# <span id="page-11-2"></span>**Reverse Shells tab**

See section "Using the reverse shells" for details on this feature.

# <span id="page-11-1"></span>**System Status tab**

This section displays the Pwn Plug's software release level, currently active reverse shells, syslog tail, and disk usage.

# <span id="page-11-0"></span>**Controlling the Plug UI**

● To manually stop the Plug UI:

## **# killall -9 ruby**

● To manually start the Plug UI:

## **# /etc/init.d/plugui**

● To disable Plug UI autostart at bootup:

## **# update-rc.d -f plugui remove**

● To enable Plug UI autostart:

# **# update-rc.d plugui defaults**

● To view the Plug UI output log:

## **# tail /var/pwnplug/plugui/webrick.log**

# <span id="page-12-3"></span>**Using the reverse shells**

# <span id="page-12-2"></span>**Reverse shell overview**

- All Pwn Plugs include aggressive reverse tunneling capabilities for persistent remote SSH access.
- SSH over HTTP, DNS, ICMP, and other covert tunneling options are available for traversing strict firewall rules, web filters, & application-aware IPS.
- All tunnels are encrypted via SSH and will maintain access wherever the plug has an Internet connection - including wired, wireless, and 3G/GSM where available.

# <span id="page-12-1"></span>**Typical deployment scenario**

- 1. On your staging/lab network, enable the desired reverse shells (see "Activating the reverse shells")
- 2. Configure your Backtrack SSH receiver (see "Configuring the SSH Receiver")
- 3. Test the reverse shells to confirm all are working as expected
- 4. [Optional] Enable Stealth Mode (see "Using the Plug UI -> Plug Services -> Stealth Mode")
- 5. Deploy the Pwn Plug to your target network and watch your SSH receiver for incoming shells (see "Deploying to target network")

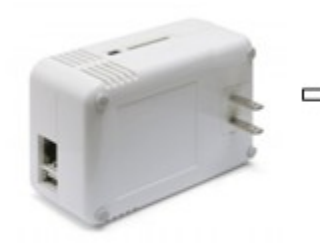

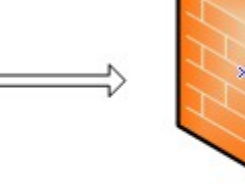

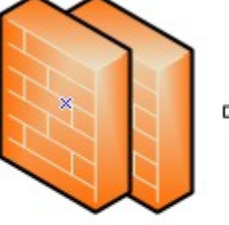

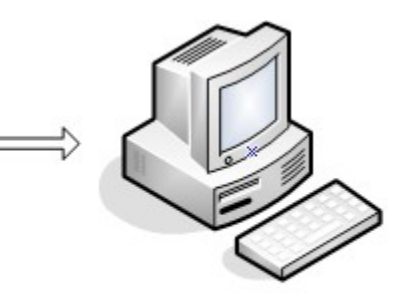

Pwn Plug on target network

Firewall on target network

SSH Receiver (Backtrack)

## <span id="page-12-0"></span>**Activating the reverse shells**

- 1. Log into the Plug UI.
- 2. Click "Reverse Shells" on the top menu.
- 3. Use the checkboxes to indicate the reverse shells you'd like to enable.

**Tip:** To best maintain persistent remote access, enable all of the reverse shells.

4. Enter the Backtrack SSH receiver IP address or DNS name for each selected reverse shell. The Pwn Plug will connect to this Backtrack system to establish the reverse shell connections.

- 5. Choose how often each reverse shell connection should be attempted. By default, a shell connection will be attempted every minute (recommended).
- 6. To use an HTTP proxy for the "SSH over HTTP Tunnel", enable the "Use HTTP Proxy" checkbox and enter the proxy server address and port (and optionally, proxy server credentials).

**Note:** The HTTP proxy auth password is stored in clear text in /var/pwnplug/script configs

- 7. Click "Configure all shells" at the bottom of the page to apply your changes.
- 8. Proceed to "Configuring the SSH receiver".

**Note:** The following SSH client config directives (/etc/ssh/ssh\_config) are set on all plugs to allow for automation of reverse shell connections. Be sure you understand the security implications of these settings before connecting to other SSH servers from the plug.

StrictHostKeyChecking no UserKnownHostsFile /dev/null

# <span id="page-13-0"></span>**Configuring the SSH receiver (Backtrack)**

Your Backtrack system will serve as the SSH tunnel "receiver". The Pwn Plug will connect to this system when initiating the reverse shell connections.

**Note:** These steps assume you're using Backtrack 5 as your SSH receiver. Older Backtrack distributions may be used, but different steps may apply.

- 1. Place the Pwn Plug and the Backtrack system on the same local network/subnet
- 2. Login to the Backtrack system and open Firefox
- 3. Connect to the Plug UI: https://[pwnplug\_ip\_address]:8443
- 5. Login to the Plug UI when prompted. The default login is **plugui : pwnplug8000**
- 6. Click "Reverse Shells" on the top menu.
- 7. Click the "Click here" link at the top of the page (step 5) to download the "SSH Receiver Autoconfig" script.
- 8. Save the script file (SSH receiver autoconfig.sh) into the root user's home directory (selected by default)
- 9. Open a terminal window and enter the following commands:

# **# cd**

# **# chmod +x SSH\_receiver\_autoconfig.sh**

## **# ./SSH\_receiver\_autoconfig.sh**

- 10. The script auto-configures and starts the reverse shell listeners on Backtrack.
- 11. When prompted, enter the desired certificate information for the stunnel SSL certificate (or just press ENTER to accept the defaults)
- 12. Once the auto-config script completes you will see:
	- [+] Setup Complete.
	- [+] Press ENTER to listen for incoming connections..

13. Press ENTER to watch for incoming Pwn Plug connections. Each reverse shell will attempt to connect using the interval you specified in the Plug UI.

**Tip:** You can list all active plug connections at any time by typing:

# **# netstat -lntup4 | grep pwnplug**

- 1. Open a new terminal window and connect to any available "listening" Pwn Plug shell as follows:
	- **○ Standard SSH:** ssh root@localhost -p 3333
	- **○ SSH Egress Buster:** ssh root@localhost -p 3334
	- **○ SSH over DNS:** ssh root@localhost -p 3335
	- **○ SSH over SSL:** ssh root@localhost -p 3336
	- **○ SSH over 3G:** ssh root@localhost -p 3337
	- **○ SSH over HTTP:** ssh root@localhost -p 3338
	- **○ SSH over ICMP:** ssh root@localhost -p 3339
- 1. Enter your Pwn Plug root password (default is **pwnplug8000**) and voila! You're on the Pwnie Express!
- 2. Proceed to "Deploying to target network"

**Standard SSH / SSH Egress Buster Note:** If there's no firewall between the Pwn Plug and your Backtrack system, be sure the Backtrack SSH server is listening on the ports you selected for the Standard Reverse SSH and SSH Egress Buster shells in the Plug UI. For example, if you set port 31337 for Standard Reverse SSH, add the line "Port 31337" to /etc/ssh/sshd\_config, then restart SSHd (/etc/init.d/ssh restart).

**Tip:** The SSH receiver address can be anonymized using the "Tor Hidden Service" feature as described here http://www.securitygeneration.com/security/reverse-ssh-over-tor-on-the-pwnieexpress/

Special thanks to Sebastien J. of Security Generation for streamlining the SSH receiver setup process, and to Lance Honer for his resilient autossh script improvements.

# <span id="page-14-0"></span>**Deploying to target network**

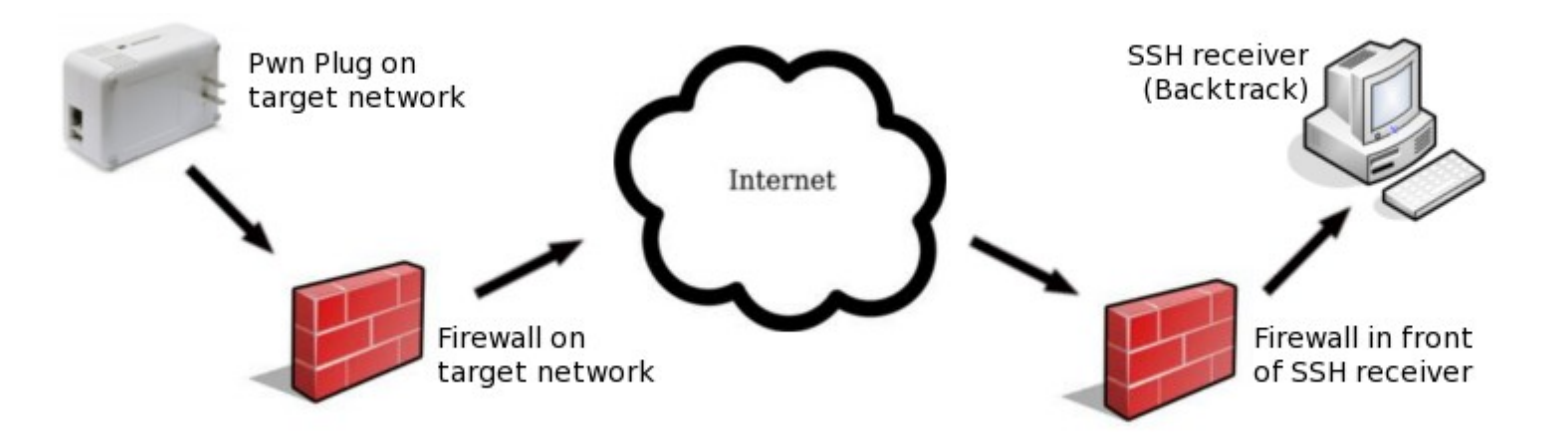

- 1. Place your Backtrack system behind a public-facing firewall.
- 2. Configure the appropriate port forwarders on your firewall:

#### **○ Standard Reverse SSH:**

Forward the port selected in the Plug UI to port 22 on your Backtrack machine.

#### **○ SSH over HTTP:**

Forward port 80 to port 80 on your Backtrack machine.

#### **○ SSH over SSL:**

Forward port 443 to port 443 on your Backtrack machine.

#### **○ SSH over DNS:**

Forward UDP port 53 to UDP port 53 on your Backtrack machine.

#### **○ SSH over ICMP:**

Requires your Backtrack machine to be directly connected to the Internet (no firewall).

#### **○ SSH over 3G:**

Forward the port selected in the Plug UI to port 22 on your Backtrack machine.

#### **○ SSH Egress Buster:**

Forward all ports selected in the Plug UI to port 22 on your Backtrack machine.

- 1. In the Plug UI ("Reverse Shells" page), configure the reverse shells to connect to your firewall's public IP address (or DNS name if available).
- 2. (Optional) Enable Stealth Mode in the Plug UI (under "Plug Services")
- 3. You can now deploy the Pwn Plug to your target network. The Pwn Plug will automatically "phone home" to your Backtrack machine, providing encrypted remote access to your target network.

**Tip:** One or more reverse shells may stop responding if the Pwn Plug is moved to a different network segment, receives a new IP address, or is rebooted. If this occurs, re-run the "SSH receiver autoconfig.sh" script on your Backtrack SSH receiver. The script will terminate all active shell connections, causing the the Pwn Plug to re-initiate new connections at the next scheduled time interval.

**Tip:** In some environments you may wish to schedule a nightly reboot of the plug to re-initiate all connections from the plug side. This way, if some part of the connection process crashes on the plug side (for example, sshd), the connection process will start "fresh" again after the reboot.

# <span id="page-15-1"></span>**Using SSH port forwarders**

#### <span id="page-15-0"></span>**Example 1: Connecting to remote RDP servers**

1. On Backtrack:

## **# ssh root@localhost -p XXXX -NL 3389:xxx.xxx.xxx.xxx:3389**

.. where " $XXXX$ " is the local listening port of an active reverse shell (such as 3333 for standard reverse SSH), and where "xxx.xxx.xxx.xxx" is the IP address of an RDP target system on the remote network the Pwn Plug is physically connected to.

- 2. Login to the Pwn Plug as "root" when prompted.
- 3. Connect to the remote RDP server through the SSH tunnel by using "localhost":

### **# rdesktop localhost**

#### <span id="page-16-2"></span>**Example 2: Connecting to remote web servers**

1. On Backtrack:

## **# ssh root@localhost -p XXXX -ND 8080**

.. where " $XXXX$ " is the local listening port of an active reverse shell (such as 3333 for standard reverse SSH).

- 2. Login to the Pwn Plug as "root" when prompted.
- 3. Open Firefox and configure it to use localhost as an HTTP proxy on port 8080.
- 4. You can now connect to any web server on the remote network by entering the IP address or URL into Firefox.

# <span id="page-16-1"></span>**Creating an SSH VPN**

The OpenSSH server on the Pwn Plug supports SSH-based VPN tunnelling through any active reverse shell, allowing transparent (albeit slow) access to your target network from your Backtrack machine. This is mainly useful when the need arises for a GUI-based or third-party pentesting tool, such as BurpSuite, Nessus, Remote Desktop client, etc.

#### <span id="page-16-0"></span>**Sample environment**

The steps below assumes the following IP addresses/ranges. Substitute the addresses/ranges for your target and local (Backtrack) networks where appropriate.

- Target network (where the Pwn Plug is deployed): 172.16.1.0/24
- Local network (where Backtrack SSH receiver is located): 192.168.1.0/24
- VPN network: 10.1.1.0/30
- Backtrack VPN address (tun0 interface): 10.1.1.1
- Pwn Plug VPN address (tun0 interface): 10.1.1.2
- Assumes a reverse shell is currently established and listening on localhost:3333 (Standard Reverse SSH). Any active reverse shell can be used to carry the VPN tunnel (change "3333" where appropriate).

### <span id="page-17-3"></span>**Activating the SSH VPN tunnel**

1. On Backtrack (VPN client):

### **# ssh -f -w 0:0 localhost -p 3333 true**

(Login to the Pwn Plug as root when prompted)

# **# ifconfig tun0 10.1.1.1 10.1.1.2 netmask 255.255.255.252 # route add -net 172.16.1.0/24 gw 10.1.1.2**

2. On the Pwn Plug (VPN server):

## **# /var/pwnplug/scripts/Enable\_SSH\_VPN.sh**

- 3. The SSH VPN tunnel should now be active.
- 4. On Backtrack, test connectivity to target network through the VPN tunnel:

# **# ping 10.1.1.2 # ping 172.16.1.1 (or any remote machine on the target network) # nmap -sP 172.16.1.\***

5. To disable the VPN tunnel on the Backtrack side:

# **# ifconfig tun0 down**

6. To disable the VPN tunnel on the Pwn Plug side:

# **# /var/pwnplug/scripts/Disable\_SSH\_VPN.sh**

# <span id="page-17-2"></span>**Using the wireless adapters**

# <span id="page-17-1"></span>**802.11b/g/n**

### <span id="page-17-0"></span>**Using the ALFA / TP-Link adapter**

- 1. Connect the wireless antenna to the adapter's SMA jack
- 2. Connect the wireless adapter to the plug's USB port using the supplied USB extension cable.

**Note:** While any USB wireless adapter supported by the installed compat-wireless package should work with the Pwn Plug, Pwnie Express officially supports the following adapters:

○ ALFA AWUS036H (802.11b/g)

 $\bigcirc$  TP-Link TL-WN722N (802.11b/g/n)

# <span id="page-18-1"></span>**Connecting to an open wifi network**

1. Set the wireless interface to managed mode:

# **# iwconfig wlan0 mode managed**

2. Bring up the interface:

# **# ifconfig wlan0 up**

3. Scan for access points in the area:

# **# iwlist scan**

4. Associate with an access point with SSID "example" on channel 6:

# **# iwconfig wlan0 essid "example" # iwconfig wlan0 channel 6**

5. Restart the interface:

# **# ifconfig wlan0 down # ifconfig wlan0 up**

6. Acquire a DHCP address:

# **# dhclient wlan0**

# <span id="page-18-0"></span>**Connecting to a WPA/2 secured wifi network**

- 1. Set the wireless interface to managed mode: **# iwconfig wlan0 mode managed**
- 2. Bring up the interface:

# **# ifconfig wlan0 up**

3. Scan for access points in the area:

# **# iwlist scan**

4. Use wpa passphrase to generate a configuration file. This will prompt you for a password, so enter the wireless network's password after pressing return.

```
# wpa_passphrase [your-wireless-network-name] > wpa.conf
```
5. Use wpa supplicant to connect, passing it the configuration file.

### **# wpa\_supplicant -Dwext -iwlan0 -B -c /root/wpa.conf**

**NOTE:** If you experience trouble, try running wpa supplicant without backgrounding (remove the -B flag).

When foregrounded, if the connection is successful, you should see the following: Trying to associate with SSID 'MY SSID' Associated with 00:00:00:00:00:00 WPA: Key negotiation completed with 00:00:00:00:00:00 [PTK=CCMP GTK=CCMP] CTRL-EVENT-CONNECTED - Connection to 00:00:00:00:00:00 completed (auth) [id=0 id\_str=]

**NOTE**: The configuration file may need additional tweaking if you are attempting to connect to a network with a hidden SSID. Here is an example configuration file:

```
ctrl interface=/var/run/wpa_supplicant
ap_scan=2
network={
      scan ssid=1
      proto=RSN
      key_mgmt=WPA-PSK
      pairwise=CCMP TKIP
      group=CCMP TKIP
      ssid="MY SSID"
      psk=<long string>
```
6. Acquire a DHCP address:

## **# dhclient wlan0**

## <span id="page-19-0"></span>**Running Airodump-ng & Kismet**

1. Bring down the interface:

# **# ifconfig wlan0 down**

2. To launch airodump-ng:

## **# airodump-ng wlan0**

**Note:** The output of airodump-ng can only be viewed within an SSH session (no via serial console).

- 3. When finished, press CTRL+C to exit
- 4. To launch Kismet:

## **# kismet**

- 5. Press ENTER 3 times, then TAB, then ENTER
- 6. When finished, press CTRL+C to exit

**Tip:** Certain wireless tools may leave the wireless adapter in a mode that's not compatible with other wireless tools. It's generally recommended to set the interface to a "down" state before running most wireless tools:

### **# ifconfig wlan0 down**

#### <span id="page-20-1"></span>**Packet injection & WEP cracking**

1. To run a simple packet injection test, execute the following commands. This example assumes a WEP-enabled access point on channel 6 with SSID "example" is within range of the plug.

**# ifconfig wlan0 up # iwconfig wlan0 channel 6 # ifconfig wlan0 down # aireplay-ng -e example --test wlan0**

2. Look for the following output:

17:19:45 Waiting for beacon frame (ESSID: example) on channel 6 Found BSSID "00:13:10:9E:52:3D" to given ESSID "example". 17:19:45 Trying broadcast probe requests... 17:19:45 Injection is working! 17:19:46 Found 1 AP

3. To auto-crack all WEP-enabled access points on channel 6 using wepbuster:

# **# ifconfig wlan0 down # wepbuster 6**

**Tip:** WEP cracking performance is very dependant on the amount of wireless client traffic being generated on the target wifi network. The more traffic on the wireless network, the faster the cracking process.

#### <span id="page-20-0"></span>**Wireless client de-authentication**

1. This example assumes the target access point is on channel 6:

### **# iwconfig wlan0 channel 6**

2. In one terminal, start airodump-ng:

## **# airodump-ng --bssid [MAC of target AP] -c 6 wlan0**

3. Then, in a second terminal, start the client de-authentication:

# **# aireplay-ng -0 0 -a [MAC of target AP] -c [MAC of target client] wlan0**

#### <span id="page-21-2"></span>**Karmetasploit**

**Note:** Karmetasploit may be incompatible with newer releases of Metasploit

Once an Evil AP is running, Karmetasploit can be invoked as follows.

1. CD to the Metasploit directory:

### **# cd /opt/metasploit/msf3/**

2. Confirm the following variables in karma.rc:

setg AUTOPWN\_HOST 192.168.7.1 set LHOST 192.168.7.1

use auxiliary/server/capture/http set SRVPORT 9443 set SSL true run

1. Start Metasploit with the karma script:

### **# ./msfconsole -r karma.rc**

**Note:** The module loading is CPU intensive and can take 5+ minutes to complete.

**Tip:** To redirect all DNS queries to the local Metasploit FakeDNS listener: iptables -t nat -A PREROUTING -p udp --destination-port 53 -j REDIRECT --to-port 53

# <span id="page-21-1"></span>**Bluetooth**

Special thanks to JP Ronin (hackfromacave.com) for getting all of this working for us!

#### <span id="page-21-0"></span>**Using the SENA Bluetooth adapter**

- 1. Connect the SENA UD100 Bluetooth adapter to the plug's USB port.
- 2. Confirm the output of the following commands:

#### **# lsusb**

Bus 001 Device 002: ID 0a12:0001 Cambridge Silicon Radio, Ltd Bluetooth Dongle (HCI mode)

### **# hciconfig**

hci0: Type: BR/EDR Bus: USB

 BD Address: XX:XX:XX:XX:XX:XX ACL MTU: 310:10 SCO MTU: 64:8 DOWN RX bytes:466 acl:0 sco:0 events:18 errors:0 TX bytes:73 acl:0 sco:0 commands:17 errors:0

1. Enable the Bluetooth interface and set it to "Non-Discoverable":

# **# hciconfig hci0 up # hciconfig hci0 noscan**

2. To scan for local Bluetooth devices

### **# hcitool -i hci0 scan --flush --info --class**

1. To ping the address of a local Bluetooth device

## **# l2ping -i hci0 XX:XX:XX:XX:XX:XX**

2. To dump Bluetooth packets:

# **# hcidump -i hci0 -t -X**

3. To pair with a local Bluetooth device:

## **# simple-agent hci0 XX:XX:XX:XX:XX:XX**

4. To list connected/known Bluetooth devices:

### **# list-devices**

### <span id="page-22-0"></span>**Accessing additional Bluetooth tools**

- # bdaddr
- # attest
- # hsplay
- # l2test
- # hstest
- # monitor-bluetooth
- # hidattack -h
- # bss
- # bluebugger
- # bluelog -h
- # bluesnarfer
- # psm\_scan
- # rfcomm\_scan
- # carwhisperer
- # l2cap-packet
- # l2cap\_headersize\_overflow

# redfang -h # ussp-push # sobexsrv -h # pwntooth -h

# <span id="page-23-1"></span>**4G/3G/GSM cellular**

### <span id="page-23-0"></span>**Using the unlocked GSM adapter**

The unlocked GSM adapter supports five GSM cell bands (HSDPA / GSM / UMTS / EDGE / GPRS) and is compatible with AT&T, Vodafone, Orange, and GSM carriers in over 160 countries.

#### **GSM carriers in the Americas:**

http://en.wikipedia.org/wiki/List of mobile network operators of the Americas

#### **GSM carriers in Europe:**

http://en.wikipedia.org/wiki/List of mobile network operators of Europe

**Note:** Verizon, Sprint, Virgin Mobile, and other CDMA carrier SIMs will not work in the unlocked GSM adapter.

1. First, obtain a SIM card from the GSM cell provider of your choice. In the US, SIM cards from AT&T devices (including iPhones) are supported.

**Note:** The mobile service attached to the SIM card must have mobile broadband data service. Verify you can access the Internet from your phone using the SIM card before proceeding.

- 2. Slide open the the plastic cover on the GSM adapter.
- 3. Insert your SIM card into the adapter with the notch positioned as shown by the line drawing on the SIM slot, with the SIM card contacts facing down.

**Note:** Some GSM phones, including the iPhone4, use a micro-SIM instead of a standard-sized SIM card. To fit these SIM cards into the GSM adapter, use the included micro-SIM card adapter.

- 4. Slide the plastic cover back onto the adapter.
- 5. Connect the GSM adapter to the plug's USB port.
- 6. Confirm the GSM adapter is detected properly (note adapter detection may take 15-20 seconds):

### **# lsusb**

Bus 001 Device 003: ID 12d1:1436 Huawei Technologies Co., Ltd.

1. To query the GSM modem for adapter details:

## **# gsmctl -d /dev/ttyUSB0 me**

**Note:** If the command returns "SIM failure", the SIM card is either missing or not inserted properly.

**Tip:** If the modem does not respond on /dev/ttyUSB0 after 10 seconds, try /dev/ttyUSB1, /dev/ttyUSB2, or /dev/ttyUSB3

2. To list cellular operators in range:

# **# gsmctl -d /dev/ttyUSB0 op**

3. To show currently attached operator:

## **# gsmctl -d /dev/ttyUSB0 currop**

4. To show signal strength of current operator connection:

# **# gsmctl -d /dev/ttyUSB0 sig**

5. To check PIN status (READY = No PIN set):

# **# gsmctl -d /dev/ttyUSB0 pin**

6. To send a text message:

# **# gsmsendsms -d /dev/ttyUSB0 [destination 11-digit cell number] "Test"**

7. To make an outbound phone call:

# **# gsmctl -d /dev/ttyUSB0 -o dial [11-digit phone number]**

### <span id="page-24-0"></span>**Activating the Virgin Mobile / Verizon adapters**

1. The Virgin Mobile and Verizon CDMA adapters must be activated with a mobile broadband plan before they can connect the the Internet. This one-time activation must be completed on Windows.

## **Virgin Mobile mobile broadband plans:**

http://www.virginmobileusa.com/mobile-broadband/

### **Verizon prepaid mobile broadband plans:**

http://www.verizonwireless.com/b2c/mobilebroadband/?page=products\_prepaidmb

- 1. Insert the adapter into a Windows computer (XP recommended). The adapter will load a virtual CD-ROM device; open this device through "My Computer" and launch the Broadband2Go (Virgin Mobile) or VZaccess (Verizon) installer.
- 2. Once the installer completes, launch Broadband2Go (Virgin Mobile) or VZaccess Manager (Verizon) and complete USB device detection.
- 3. Verify the USB adapter is detected and a 1x data signal is available, then click "Connect".
- 4. You will be prompted to activate the device and sign up for new service. Complete the activation process by following the prompts.
- 5. Once activated, confirm you are able to access the Internet using the 3G adapter on Windows.
- 6. Connect the adapter to the Pwn Plug's USB port and wait 30 seconds for the adapter driver to load.

### <span id="page-25-1"></span>**Connecting to the Internet via 3G**

1. Call the appropriate pppd dialup script:

For the unlocked GSM adapter:

# **# pppd nodetach call e160 &**

For the Verizon / Virgin Mobile adapters:

# **# pppd nodetach call 1xevdo &**

For the T-mobile Rocket 4G adapter:

# **# pppd nodetach call tmobile &**

- 2. Assuming a 3G cellular data signal is available, the adapter will establish an Internet connection within 10-20 seconds. Once connected, you will see a solid LED on the top of the adapter.
- 3. [Optional] Reset the default route to use the 3G interface (ppp0):

# **# route del default # route add default ppp0**

4. Test 3G Internet connectivity:

**# ping google.com # traceroute google.com**

5. To close the 3G connection:

## **# killall pppd**

#### <span id="page-25-0"></span>**Using the SSH-over-3G shell**

The SSH-over-3G reverse shell provides secure, out-of-band access to your Pwn Plug wherever a 3G cellular data signal is available. While this bypasses your target network's perimeter, a reverse shell is still recommended; many cell carriers do not assign public IP addresses to 3G data access devices.

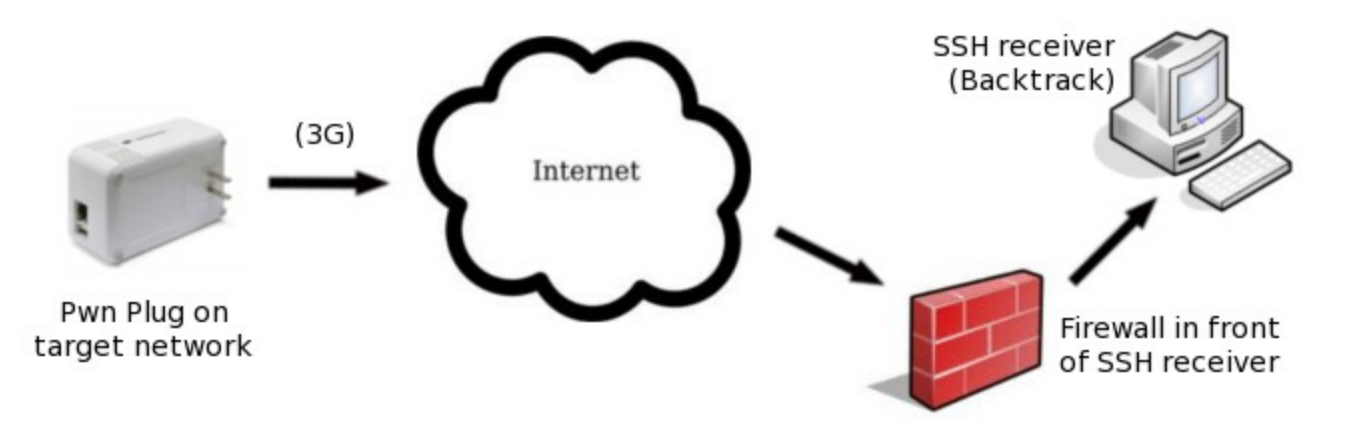

- 1. If you haven't done so already, complete the reverse shell setup steps (see "Activating the reverse shells" and "Configuring the SSH receiver")
- 2. In the "Reverse Shells" page in Plug UI, enable the "SSH over 3G/GSM" shell.
- 3. Configure the shell to connect to your firewall's public IP address (or DNS name if available).
- 4. Enter the destination port you'd like the Pwn Plug to use for the SSH connection.
- 5. Select your 3G adapter from the drop-down list.
- 6. Click the "Configure all shells" button.
- 7. Configure your firewall to forward the port selected in the Plug UI to port 22 on your Backtrack machine.
- 8. On the Backtrack SSH receiver, watch for the inbound SSH-over-3G connection:

# **# watch -d "netstat -lntup4 | grep 3337"**

9. Once the connection appears, connect to the Pwn Plug as shown:

## **# ssh root@localhost -p 3337**

10. Enter your Pwn Plug root password (default is **pwnplug8000**) and voila! You're on the 3G Pwnie Express!

**Note:** The 3G connection will be released and reconnected at the selected retry interval until a reverse SSH tunnel is established.

**Note:** The SSH-over-3G shell and SMS texting daemon (smsd - see "Texting shell commands to the plug") cannot be used simultaneously.

### <span id="page-26-0"></span>**Texting bash commands to the plug**

Supported on Pwn Plug 3G/Elite with unlocked GSM adapter only.

- 1. Disable the "Reverse SSH over 3G/GSM" shell if currently enabled in the Plug UI (the SMS texting daemon and 3G Internet access cannot be used simultaneously).
- 2. Log into the Plug UI and click "Plug Services" on the top menu.
- 3. Click "Text-to-Bash".
- 4. Enter a 10-digit cell phone number. This is the number of the "authorized" cell phone you will use to text bash commands to the plug.

**Tip:** The Pwn Plug will only accept texted bash commands from this cell number, and bash

command output will be texted back to this number.

5. Click "Enable Text-to-Bash".

**Note:** If the page doesn't automatically refresh within 10 seconds, refresh it manually with your browser

6. From the "authorized" cell phone, send the following text message to the phone number of the SIM card currently inserted into the 3G/GSM adapter on the Pwn Plug.

:: whoami

7. Within 30-60 seconds (depending on SMS message delay through the cell network) you will receive the output of the whoami command as a text message to your phone:

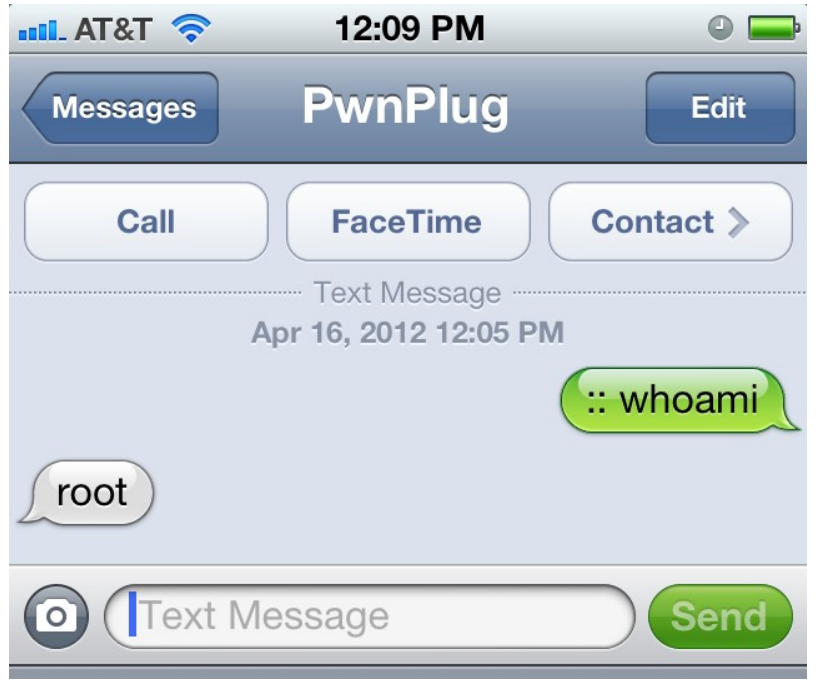

1. To disable Text-to-Bash, click the "Disable Text-to-Bash" button.

**Tip:** To disable Text-to-Bash from the command line, type:

### **# /var/pwnplug/scripts/Disable\_text-to-bash.sh**

# <span id="page-27-1"></span><span id="page-27-0"></span>**Zigbee**

**Using the Goodfet utilities**

Travis Goodspeed's Zigbee utilities are located in /pentest/goodfet. Simply connect a compatible Zigbee hardware radio running the Goodfet firmware to the Pwn Plug via USB and use these utilities for Zigbee wireless auditing.

For more information, see: http://goodfet.sourceforge.net

# <span id="page-28-2"></span>**Using NAC Bypass / transparent bridging**

The Pwn Plug Elite can bypass most NAC/802.1x/RADIUS implementations, providing a reverse shell backdoor and full connectivity to NAC-restricted networks.

Special thanks to Skip Duckwall and his 802.1x bridging research: http://8021xbridge.googlecode.com

# <span id="page-28-1"></span>**NAC Bypass overview**

- 1. First, the Pwn Plug is placed in-line between an 802.1x-enabled client PC and a wall jack or switch.
- 2. Using a modified layer 2 bridging module, the Pwn Plug transparently passes the 802.1x EAPOL authentication packets between the client PC and the switch.
- 3. Once the 802.1x authentication completes, the switch grants connectivity to the network.
- 4. The first outbound port 80 packet to leave the client PC provides the Pwn Plug with the PC's MAC/IP address and default gateway.
- 5. To avoid tripping the switch's port security, the Pwn Plug then establishes a reverse SSH connection using the MAC and IP address of the already authenticated client PC.
- 6. Once connected to the plug's SSH console, you will have access to any internal subnets accessible by the client PC. As an added bonus, connections to other systems within the client PC's local subnet will actually appear to source from the subnet's local gateway!

**Tip:** Since "NAC bypass mode" effectively turns the Pwn Plug into a transparent bridge, it can be used even where NAC/802.1x controls are not present on the target network.

# <span id="page-28-0"></span>**Enabling NAC Bypass mode**

**Important:** These steps must be followed in the exact sequence shown to avoid tripping switch port security (which often completely disables the switch port and may alert network personnel).

- 1. Using the Plug UI, configure your desired reverse shells and Backtrack SSH receiver (see "Activating the reverse shells" and "Configuring the SSH receiver")
- 2. In the Plug UI, under "Plug Services", click "NAC/802.1x Bypass".
- 3. Click "Enable NAC Bypass"

**Tip:** NAC Bypass mode can also be enabled from the command line as shown:

# **# /var/pwnplug/scripts/Enable\_NAC\_Bypass\_mode.sh**

4. Poweroff the Pwn Plug. At next boot, the plug will be in NAC bypass mode.

**Note:** After rebooting you will no longer be able to connect to the plug via the Plug UI or SSH.

- 5. Deploy the plug to your target environment as follows:
	- Connect the supplied Ethernet-over-USB adapter to the Pwn Plug's USB port.
	- $\circ$  Connect the plug to a power outlet.
	- Wait at least 30 seconds for the plug to boot into NAC bypass mode.
	- Disconnect the client PC's Ethernet cable from the wall jack.
	- $\circ$  Connect the Pwn Plug's onboard Ethernet port (eth0) to the Ethernet wall jack
	- $\bigcirc$  Immediately connect the Ethernet-over-USB adapter (eth1) to the client PC.

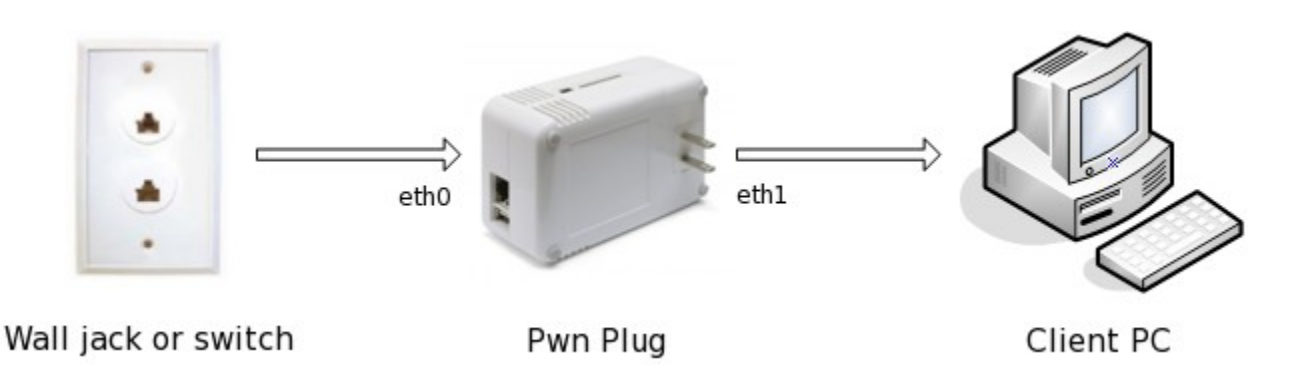

- 1. The client completes its normal 802.1x authentication process transparently through the Pwn Plug.
- 2. When the first outbound HTTP port 80 packet leaves the client PC, the reverse shell connection schedule will re-initiate automatically.

# <span id="page-29-0"></span>**Troubleshooting**

- 1. Log into the Pwn Plug's serial console (see "Getting Started")
- 2. Confirm all outbound packets are tagged with the client PC's MAC and IP address:

## **# tcpdump -nnei eth0**

3. Confirm 802.1x EAPOL authentication packets are being forwarded by the bridge:

#### **On the Windows client PC:**

- a. Start the Wired Autoconfig service
- b. Open the LAN connection properties / Authentication tab
- c. Open "PEAP" settings
- d. Uncheck the "Validate server certificate" checkbox and click OK
- e. Click the "Additional settings" button
- f. Check "specify authentication mode"
- g. Select "user authentication" from the drop-down box
- h. Click the "Replace credentials" button
- i. username: testuser
- j. password: testpasswd
- k. Click OK, then OK again to close network connection setup
- l. To generate EAPOL packets, restart the Wired Autoconfig service

#### **On the Pwn Plug:**

- a. tcpdump -nnei eth0 |egrep EAPOL
- b. Look for outbound EAPOL packets. Example:

15:38:54.333292 00:0c:29:5c:74:41 > 01:80:c2:00:00:03, ethertype EAPOL (0x888e), length 60: EAPOL start

**Tip:** To manually force a link refresh from the command line: **mii-tool -r eth0 ; mii-tool -r eth1**

# <span id="page-30-3"></span>**Disabling NAC Bypass mode**

- 1. Log into the Pwn Plug's serial console (see "Getting Started").
- 2. Run the NAC bypass disable script:

# **# /var/pwnplug/scripts/Disable\_NAC\_Bypass\_mode.sh**

3. Reboot

# <span id="page-30-2"></span>**Accessing the pentesting tools**

# <span id="page-30-1"></span>**Running Metasploit, SET, & Fasttrack**

- The Metasploit binaries (msfconsole, msfcli, etc.) can be run from any directory.
- By default Metasploit is installed in /opt/metasploit/msf3
- To launch SET, type:

## **# cd /pentest/set && ./set**

● To launch Fasttrack, type:

## **# cd /pentest/fasttrack && ./fast-track.py -i**

**Note:** Fasttrack's autopwn is incompatible with Metasploit 3.7+ due to removal of sqlite support: http://dev.metasploit.com/redmine/issues/4399

# <span id="page-30-0"></span>**Running the tools in /pentest**

# perl /pentest/asp-auditor/asp-audit.pl # perl /pentest/bed/bed.pl # cd /pentest/cisco-auditing-tool && ./CAT # perl /pentest/cisco-global-exploiter/cge.pl # perl /pentest/cms-explorer/cms-explorer.pl # python /pentest/darkmysqli/DarkMySQLi.py # perl /pentest/dnsenum/dnsenum.pl # /pentest/easy-creds/easy-creds.sh # perl /pentest/fierce/fierce.pl # python /pentest/fimap/fimap.py # /pentest/goohost/goohost.sh # python /pentest/grabber/grabber.py # /pentest/lbd/lbd.sh # python /pentest/metagoofil/metagoofil.py # python /pentest/miranda/miranda.py -h # python /pentest/plecost/plecost-0.2.2-9-beta.py # python /pentest/sickfuzz/sickfuzz.py # python /pentest/sipvicious/svmap.py -h # perl /pentest/smtp-user-enum/smtp-user-enum.pl # perl /pentest/snmpcheck/snmpcheck-1.8.pl # perl /pentest/snmpenum/snmpenum.pl # python /pentest/sqlbrute/sqlbrute.py # perl /pentest/sqlninja/sqlninja # cd /pentest/sslstrip && ./sslstrip.py # python /pentest/theharvester/theHarvester.py # python /pentest/ua-tester/UAtester.py # cd /pentest/voiper && python fuzzer.py # python /pentest/waffit/wafw00f.py # cd /pentest/weevely && python weevely.py # python /pentest/wifitap/wifitap.py -h # python /pentest/wifite/wifite.py

# python /pentest/wifizoo/wifizoo.py

# <span id="page-31-0"></span>**Running tools installed via aptitude**

# arp-scan

# ettercap -h

- # dsniff -h
- # hping3 -h
- # john
- # nbtscan
- # nc -h
- $#$  ftp -h
- # telnet -h
- # nikto -Help
- # openssl
- # scapy -h
- # xprobe2 -h
- # iodine
- # openvpn

# cryptcat -h # sipsak # miredo -h # sslsniff # tcptraceroute # netdiscover # udptunnel -h # dnstracer # sslscan # ipcalc # socat -h # onesixtyone # tinyproxy -h # dmitry # ssldump -h # fping -h # gpsd -h # darkstat # arping # sipcrack # proxychains # proxytunnel --help # sqlmap -h # wapiti # skipfish -h

# <span id="page-32-0"></span>**Running tools compiled from source**

# nmap # hydra # amap # mdk3 # alive6 # amap6 # denial6 # detect-new-ip6 # dnsdict6 # dos-new-ip6 # exploit6 # fake advertise6 # fake\_dhcps6 # fake\_dnsupdate6 # fake\_mipv6 # fake\_mld26 # fake\_mld6 # fake mldrouter6 # fake router6 # flood advertise6 # flood dhcpc6 # flood\_mld26 # flood\_mld6

# flood mldrouter6 # flood router6 # flood solicitate6 # fragmentation6  $#$  fuzz ip6 # implementation6 # kill router6 # ndpexhaust6 # parasite6 # randicmp6 # redir6 # rsmurf6 # sendpees6 # sendpeesmp6 # smurf6 # thcping6 # toobig6 # trace6

# <span id="page-33-2"></span>**Maintaining the Pwn Plug**

# <span id="page-33-1"></span>**Installing software updates**

All tools installed via aptitude can be upgraded at any time by running these commands:

# **# aptitude update # aptitude upgrade**

The latest official Pwnie Express plug updates can be found here: http://www.pwnieexpress.com/pages/downloads

# <span id="page-33-0"></span>**Freeing up disk space**

You can free up disk space on your root file system by running the following script:

## **# /var/pwnplug/scripts/Free\_up\_space\_on\_rootfs.sh**

This script does the following:

- Removes all files in the root user's home directory (be sure to backup anything important first!)
- Remove the /opt/metasploit/msf3/external directory
- Strips debug symbols from binaries in /usr/bin and /usr/sbin
- Removes system documentation files and man pages
- Cleans up aptitude databases
- Purges orphaned packages, archives, & config files
- Clears all Plug UI settings stored in /var/pwnplug/script\_configs
- Clears all logs in /var/log

# <span id="page-34-3"></span>**Adding an SD card**

Most SD cards come pre-formatted as FAT32. We recommend reformatting as Linux ext2 for better performance, wear-leveling, and compatibility. Here are the steps:

- 1. Insert the SD card (contacts facing UP)
- 2. Reformat the card as ext2:

## **# mkfs.ext2 /dev/mmcblk0p1**

**NOTE:** This will wipe all data from the SD card.

3. Create the "/storage" mount point:

### **# mkdir /storage**

4. Mount the SD card to /storage:

### **# mount /dev/mmcblk0p1 /storage**

5. (Optional): Configure the system to mount the SD card at boot time:

## **# echo "/dev/mmcblk0p1 /storage ext2 rw 0 0" >> /etc/fstab**

# <span id="page-34-2"></span>**Recovering a lost password**

### <span id="page-34-1"></span>**Plug UI password reset**

The Plug UI user password can be reset by running the following command:

## **# echo "pwnplug8000" | sha512sum > /var/pwnplug/plugui/.secret**

#### <span id="page-34-0"></span>**Root user password reset**

- 1. Connect to the plug's serial console (see "Accessing the serial console")
- 2. Use a paper clip to press the reset button on the side of the plug, then immediately begin tapping the ENTER key during startup to get to the "Marvell>>" U-boot prompt.
- 3. Paste the below command into the "Marvell>>" prompt and press ENTER (note this is all one command):

setenv bootargs console=ttyS0,115200 mtdparts=orion\_nand:0x400000@0x100000(uImage),0x1fb00000@0x500000(rootfs) ubi.mtd=1 root=ubi0:rootfs rootfstype=ubifs init=/bin/bash

- 4. Type "boot" and press ENTER.
- 5. This will boot the plug into single-user mode. At the Bash shell, you must remount the filesystem with write permissions by typing: **mount -w -o remount /**
- 6. You can then use "passwd" to change the root user password.
- 7. Once the password has been changed, reboot and login with the new password.

# <span id="page-35-3"></span>**Creating a backup**

### <span id="page-35-2"></span>**Root file system backup**

- 1. Connect a 2GB (or larger) USB drive to the plug.
- 2. Mount the drive (sda1 as example): **mount /dev/sda1 /mnt/tmp**
- 3. **cd /mnt/tmp**
- 4. **tar -cvpzf plug-backup.tar.gz --exclude=/proc --exclude=/lost+found --exclude=/sys --exclude=/mnt --exclude=/media --exclude=/dev /**
- 5. The backup will take 10-15 minutes.
- 6. Once complete, unmount and remove the USB drive: **umount /mnt/tmp**

#### <span id="page-35-1"></span>**Root file system restore**

- 1. Mount the USB drive containing the "plug-backup.tar.gz" file: **mount /dev/sda1 /mnt/tmp**
- 2. **cd /mnt/tmp/**
- 3. **tar -xvpzf plug-backup.tar.gz -C /**
- 4. **reboot**

# <span id="page-35-0"></span>**How to get support**

- Pwnie Express Support Portal: http://www.pwnieexpress.com/pages/support
- Pwnie Express Community Support Forum: http://forum.pwnieexpress.com
- Pwnie Express support e-mail: support@pwnieexpress.com